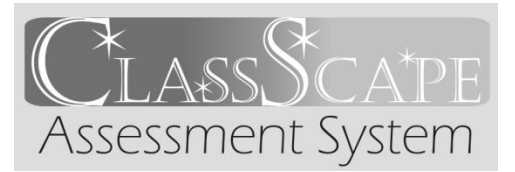

# **Quick Help in ClassScape for Teachers**

**Login: \_\_\_\_\_\_\_\_\_\_\_\_\_\_\_\_\_ Password Hint:\_\_\_\_\_\_\_\_\_\_\_\_\_\_\_**

**Test Admin at my school: \_\_\_\_\_\_\_\_\_\_\_\_\_\_\_\_\_\_\_\_\_\_\_\_\_\_\_\_\_\_**

# **Managing Classes & Students**

# **Creating a Class**

**Classes/Students** box  $\rightarrow$  Add Class  $\rightarrow$  Type class name  $\rightarrow$  Click "Add Class"  $\rightarrow$  If needed, click "Yes" to add students to the class  $\rightarrow$  Search for student group by grade, name, and/or Student ID (NC Wise #)  $\rightarrow$  Click "Get List of Students"  $\rightarrow$  Check box in front of student name(s)  $\rightarrow$  Click "Add Students to Class"

## **Viewing a Class Roster**

**Classes/Students** box  $\rightarrow$  Manage Classes  $\rightarrow$  Select class from drop-down

## **Adding Students to a Class**

**Classes/Students** box → Manage Classes → Select class name from drop-down menu→ Click "Add Students to Class"  $\rightarrow$  Search for student group by grade, name, and/or Student ID (NC Wise #)  $\rightarrow$  Click "Get List of Students"  $\rightarrow$  Check box in front of student name(s)  $\rightarrow$  Click "Add Students to Class"

## **Removing or Making a Student Active/Inactive within a Class**

**Classes/Students** box  $\rightarrow$  Manage Classes  $\rightarrow$  Select class name from drop-down

*To Remove,* Click "Delete" next to student name (only possible if student has *not* taken any assessments)

**To Make Inactive.** Click "Edit" next to student name  $\rightarrow$  Click button next to "Active in  $Class? " \rightarrow Click "Update Student"$ 

#### **Creating & Managing Assessments**

#### **Creating a Custom Assessment**

**Assessments** box  $\rightarrow$  Create Custom Assessment  $\rightarrow$  (Step 1 of 3) Select subject/grade  $\rightarrow$ Enter draft name  $\rightarrow$  Click "Create"  $\rightarrow$  (Step 2 of 3) Filter by goal/objective (and/or genre in Reading assessments)  $\rightarrow$  Check box in front of item(s) to select (\*\*Be sure to follow the guidelines in the white box at the top for numbers of items per objective and selection)  $\rightarrow$  Click "Next"  $\rightarrow$  (Step 3 of 3) Verify Assessment name  $\rightarrow$  If needed, check box to share and/ or schedule assessment  $\rightarrow$  Drag and drop thumbnails to arrange item order  $\rightarrow$  Click "Finalize"

#### **Notes regarding Custom Assessments:**

- "Save" in Step 2 will update the Assessment Blueprint
- "Save As" will save a second copy of the assessment with the new draft name
- Assessment *must* be "Finalized" in Step 3 before it can be scheduled; it may not be scheduled as a draft

#### **Editing a** *Finalized* **Custom Assessment**

- **Note**: If a Custom Assessment has already been scheduled, you *must* save any changes made as a *new* assessment and modify the assessment name
- If the Custom Assessment has *not* been scheduled, you may update the assessment without changing the name

**Assessments** box  $\rightarrow$  Manage Custom Assessments  $\rightarrow$  Select Subject from drop-down  $\rightarrow$ Scroll to find assessment  $\rightarrow$  Click "Edit" below assessment name

- To modify Assessment name and/or Group: make changes on current screen  $\rightarrow$ Click "Update Assessment" or "Save as New Assessment" (if already scheduled)
- To modify Assessment content (items): click "Back" (on screen below Assessment name – *not* browser button)  $\rightarrow$  Check or uncheck boxes to add/remove items  $\rightarrow$ Click "Next"  $\rightarrow$  Confirm/change Assessment name and/or group  $\rightarrow$  Click "Update Assessment" or "Save as New Assessment" (if already scheduled)

## **Scheduling an Assessment**

**Assessments** box  $\rightarrow$  Preview/Schedule Assessment  $\rightarrow$  Find assessment name  $\rightarrow$  Click "Next" to continue/schedule  $\rightarrow$  Choose parameters  $\rightarrow$  Click "Next"  $\rightarrow$  Check boxes in front of classes taking that assessment  $\rightarrow$  Click "Schedule"  $\rightarrow$  Receive test code for each class

## **View an Assessment Without the Answer Key (Modeling/Examples/Use with "Clickers")**

**Assessments** box  $\rightarrow$  Preview/Schedule Assessment  $\rightarrow$  In Step 1 of 4, select grade/subject from drop down  $\rightarrow$  Select desired assessment  $\rightarrow$  Click "Preview Assessment w/o Keys"

# **Find a Student Login Code (Test Code) for a** *Scheduled* **Assessment**

**Assessments** box  $\rightarrow$  Manage Scheduled Assessments  $\rightarrow$  Select Subject/Grade from dropdown  $\rightarrow$  Select Class from drop-down  $\rightarrow$  Click "Get Scheduled Assessments"

# **Extend Time/Dates for a Scheduled Assessment**

Click "Edit" directly below login code  $\rightarrow$  Make desired changes  $\rightarrow$  Click "Update" **Delete an** *Unused\** **Assessment** Click "Delete" directly below login code  $\rightarrow$  Click "Yes" on confirmation page \*Completion ratio *must* be 0% to be able to delete

#### **Data/Reports**

# **Finding Results of a Student Assessment**

**Assessments** box  $\rightarrow$  Assessment Results  $\rightarrow$  Select Grade/Subject  $\rightarrow$  Select Class  $\rightarrow$  Select Test Name  $\rightarrow$  View report

# **Getting More Help! (For District/School Personnel Only)**

**Help Desk Online (E-mail) – Help** box → Submit a Help Request

**Help Desk Phone** – 919.515.1320